# CRS 4.x: Configuratievoorbeeld van automatisch werken en samenvoegen van de tijd Ī

## Inhoud

[Inleiding](#page-0-0) [Voorwaarden](#page-0-1) [Vereisten](#page-1-0) [Gebruikte componenten](#page-1-1) **[Conventies](#page-1-2)** [Automatische arbeid en voorbereidingstijd instellen](#page-1-3) [Automatisch werken op niveau van contactserviceklasse inschakelen](#page-1-4) [Automatisch beschikbaar maken via de tool](#page-3-0) [Werkruimte om de vertraging van de installatie in CRS 4.x-standaard Edition te configureren](#page-4-0) [Verifiëren](#page-5-0) [Problemen oplossen](#page-5-1) [Het volledige venster verdwijnt nadat de volledige tijd is verstreken](#page-5-2) [Gerelateerde informatie](#page-6-0)

# <span id="page-0-0"></span>**Inleiding**

Het automatische werk en de voorbereidingstijd kunnen in dit scenario worden geconfigureerd voor een ICD-agent (Integrated Call Distribution):

De agent is in de Klaar staat en klaar om de volgende vraag te aanvaarden. Een gesprek wordt van de rij naar de agent gestuurd. De agent accepteert de aanroep, werkt op de aanroep en eindigt dan de aanroep. U kunt op dit punt een rap-up vertraging configureren om de agent toe te staan om te werken of samenloop taken uit te voeren voordat de volgende vraag wordt geaccepteerd. Na de vertragingseindes gaat de agent automatisch naar de Klaar staat en is klaar om de volgende vraag te aanvaarden. Automatisch werk bepaalt of de agenten betrokken bij op agent gebaseerde routing automatisch naar de werkstaat gaan na een aanroep en de tijd van de omloop bepaalt hoe lang de agent in de werkstaat kan blijven. Dit document beschrijft hoe u het automatische werk en de voorbereidingstijd voor de ICD-agent in Customer Response Solutions (CRS) versie 4.x kunt configureren.

N.B.: U kunt geen rap-up vertraging instellen voor een agent in CRS versies eerder dan CRS 4.0 en in CRS 4.x Standard Edition. Dit is een nieuwe functie die wordt geïntroduceerd in CRS 4.0. Voor de eerdere versies en voor CRS 4.x Standard Edition is er echter een [tijdelijke oplossing](#page-4-0) waarmee de agent automatisch een vertraging kan hebben voordat de volgende oproep wordt geaccepteerd.

## <span id="page-0-1"></span>Voorwaarden

#### <span id="page-1-0"></span>Vereisten

Cisco raadt u aan kennis te hebben van deze onderwerpen:

- Cisco-oplossingen voor klantreacties (CRS)
- Cisco Agent-desktop
- Cisco IP-telefoonagent

#### <span id="page-1-1"></span>Gebruikte componenten

De informatie in dit document is gebaseerd op Cisco CRS versie 4.x.

De informatie in dit document is gebaseerd op de apparaten in een specifieke laboratoriumomgeving. Alle apparaten die in dit document worden beschreven, hadden een opgeschoonde (standaard)configuratie. Als uw netwerk live is, moet u de potentiële impact van elke opdracht begrijpen.

#### <span id="page-1-2"></span>**Conventies**

Raadpleeg de [Cisco Technical Tips Convention](//www.cisco.com/en/US/tech/tk801/tk36/technologies_tech_note09186a0080121ac5.shtml) voor meer informatie over documentconventies.

### <span id="page-1-3"></span>Automatische arbeid en voorbereidingstijd instellen

Om de agent te vormen om automatisch naar de werkstaat te bewegen na een vraag en om de Tijd van de Koud te vormen zodat de agent in de werkstaat blijft moet u:

- 1. [Automatisch werken inschakelen en de Wrapup Timer in te stellen op het niveau van de](#page-1-4) [Contactserviceklasse.](#page-1-4)
- 2. [Automatisch beschikbaar via de bron inschakelen.](#page-3-0)

#### <span id="page-1-4"></span>Automatisch werken op niveau van contactserviceklasse inschakelen

Voltooi deze stappen om de rap-up Timer in de Contact Service QuWachtende (CSQ) in te stellen:

1. Kies in de CRS-app Admin Subsysteem > Rmcm > Contact Service Quijder en selecteer de wachtrij waarvoor u de rap-up vertraging wilt instellen:

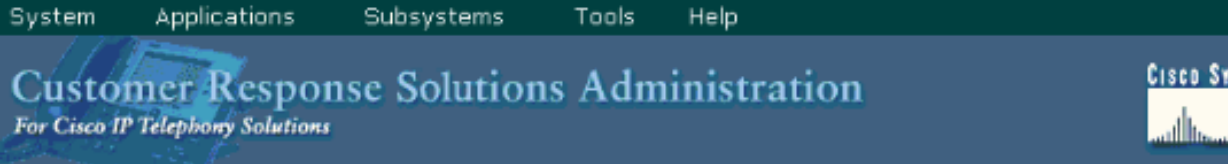

**STEMS** 

## **IPCC Express Configuration**

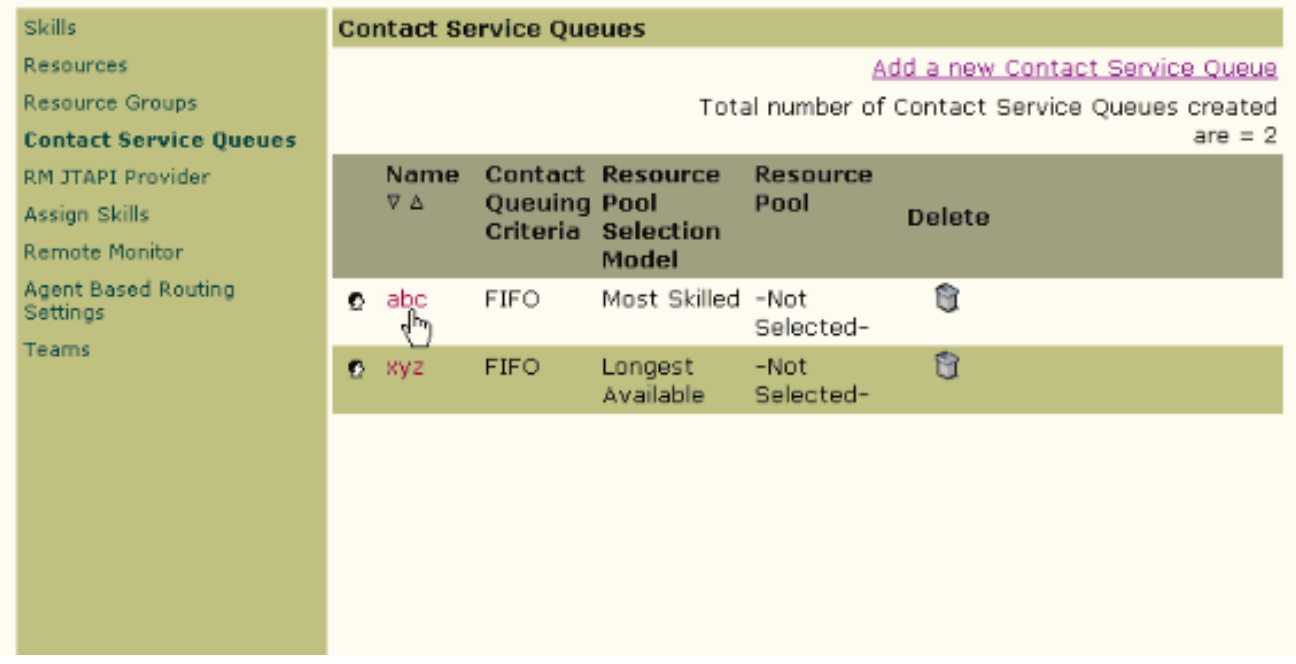

- 2. Onder de configuratie van de Contact Service Quwachtrij kunt u het automatische werk instellen zoals ingeschakeld, zodat de agents in dit CSQ automatisch naar de werkstatus kunnen verplaatsen na een oproep.Als deze waarde op Uitgeschakeld wordt, veroorzaakt het de agent om de Klaar of niet Klaar in te gaan wanneer een vraag eindigt, afhankelijk van de automatische Beschikbare instelling voor de agent.
- 3. Stel de opstarttijd in zoals **ingeschakeld** en voer de voorbereidingsvertraging in seconden in.Als de functie Eindtijd is ingeschakeld, laat de functie automatisch de status Wrap-up ingaan als de oproep stopt en de duur van de taak in de werkstaat wordt bepaald door de periode van de samenloop (meer dan 0 seconden maar minder dan 7200 seconden).
- 4. Klik op **Volgende** en vervolgens **op** Upload.

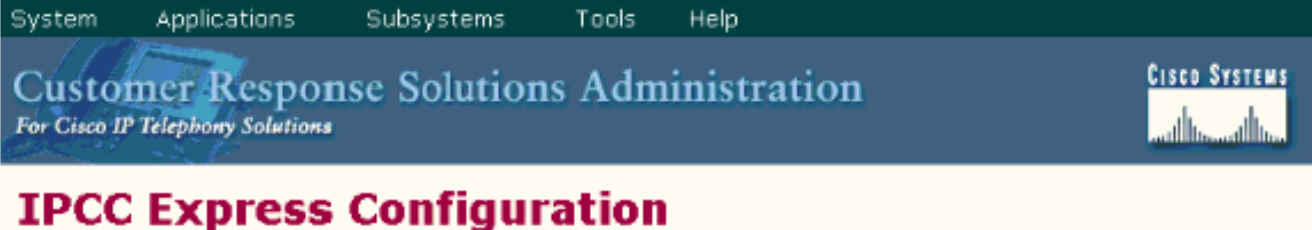

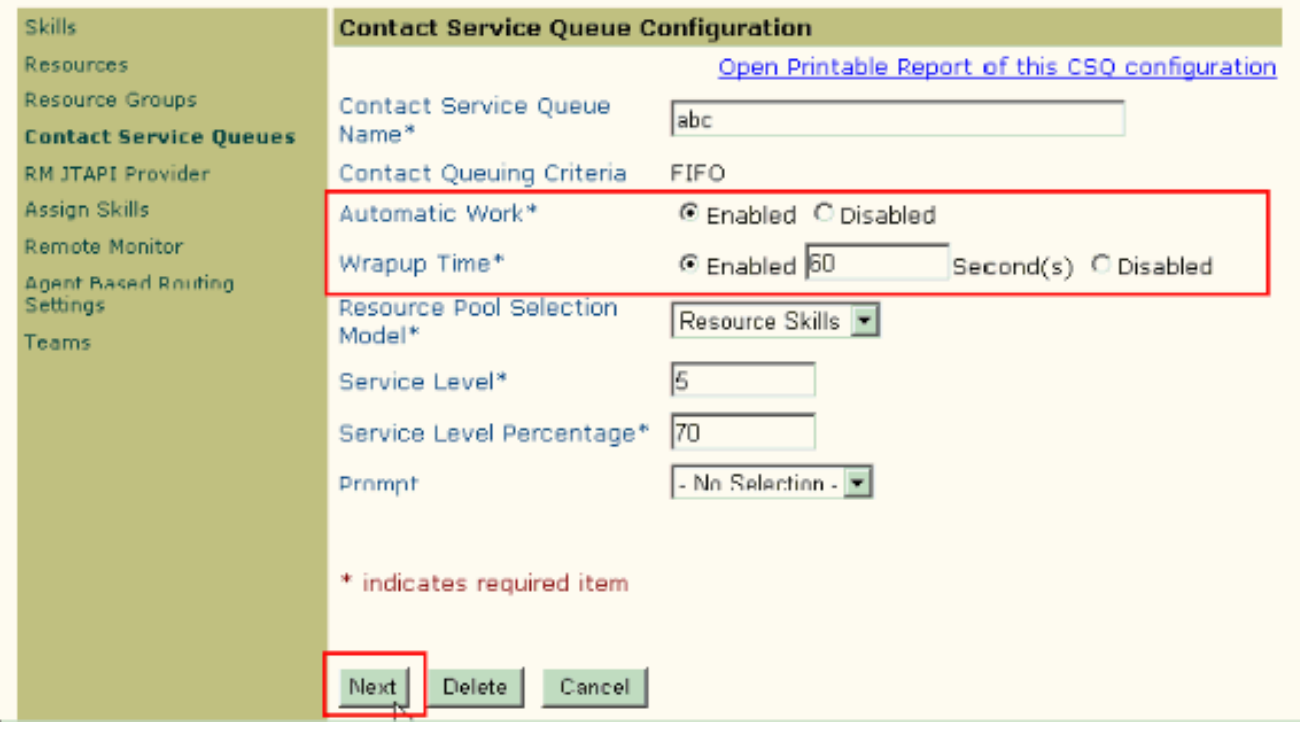

Opmerking: Zelfs als u de tijd van de inloop als Ingeschakeld met de tijd in seconden hebt ingesteld, werkt dit niet tenzij automatisch werken ook is ingeschakeld.

#### <span id="page-3-0"></span>Automatisch beschikbaar maken via de tool

Voltooi deze stappen om Automatisch beschikbaar zijn bij een resource mogelijk te maken:

- 1. Kies in de beheerder van de CRS-app subsysteem > Rmcm > Resources en klik op de bron waarvoor u de volledige timer wilt configureren.
- 2. Stel automatisch beschikbaar in als ingeschakeld.
- 3. Klik op Update N.B.: Als beide instellingen zijn ingesteld, heeft het automatische werk in de configuratie van de Contact Service Queues boven de automatische beschikbaarheid in de Bronconfiguratie. Ongeacht wat de instelling Automatisch beschikbaar is, als Automatisch werk op CSQ-niveau is ingeschakeld, gaat de agent naar de werkstatus nadat de oproep is beëindigd. Als automatisch werk onder CSQ uitgeschakeld is en automatisch beschikbaar is onder die agent, wordt de agent naar de Ready status na de oproep geduwd. Als automatisch werk onder CSQ uitgeschakeld is en automatisch beschikbaar is onder de agent, wordt de agent naar een status die niet klaar is na de oproep geduwd.

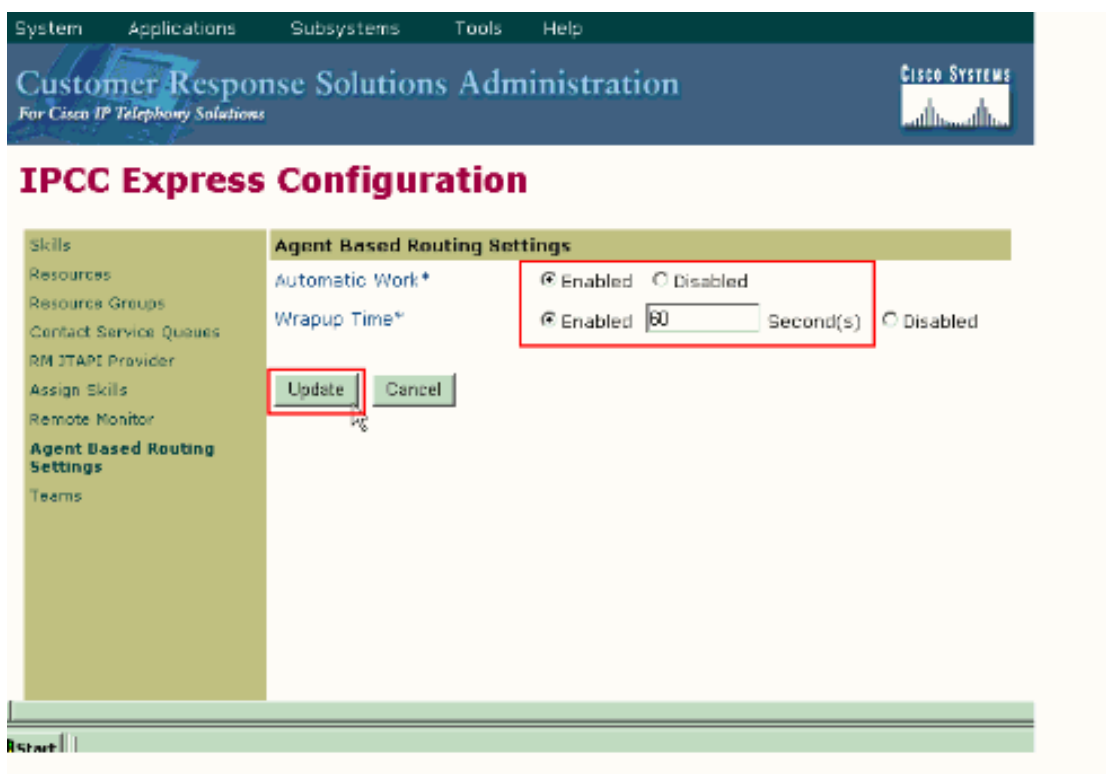

#### <span id="page-4-0"></span>Werkruimte om de vertraging van de installatie in CRS 4.x-standaard Edition te configureren

Met CRS 2.x, 3.x en 4.x Standaard Edition is er een werkruimte waardoor de agent automatisch een vertraging kan hebben voordat u de volgende oproep accepteert. Om dit te doen, wijzig het Interactive Voice Response (IVR) script zoals deze procedure toont:

- 1. Op het IVR-script dat u gebruikt om de oproepen van de wachtrij naar een agent te verplaatsen, vindt u de Select Resource Step en wijzigt u de Connect-eigenschap in No.
- 2. Onder de optie Resources selecteren die u hebt aangepast, is er een geselecteerde stap. Voeg een vertragingsstap toe. De tijd moet de volledige Tijd zijn die u wilt configureren. Bijvoorbeeld, 30 seconden. Voeg vervolgens een Connect-stap toe.
- Controleer in de beheerder van de CRS-app dat alle ICD-bronnen automatisch beschikbaar 3.zijn in

Ingeschakeld.

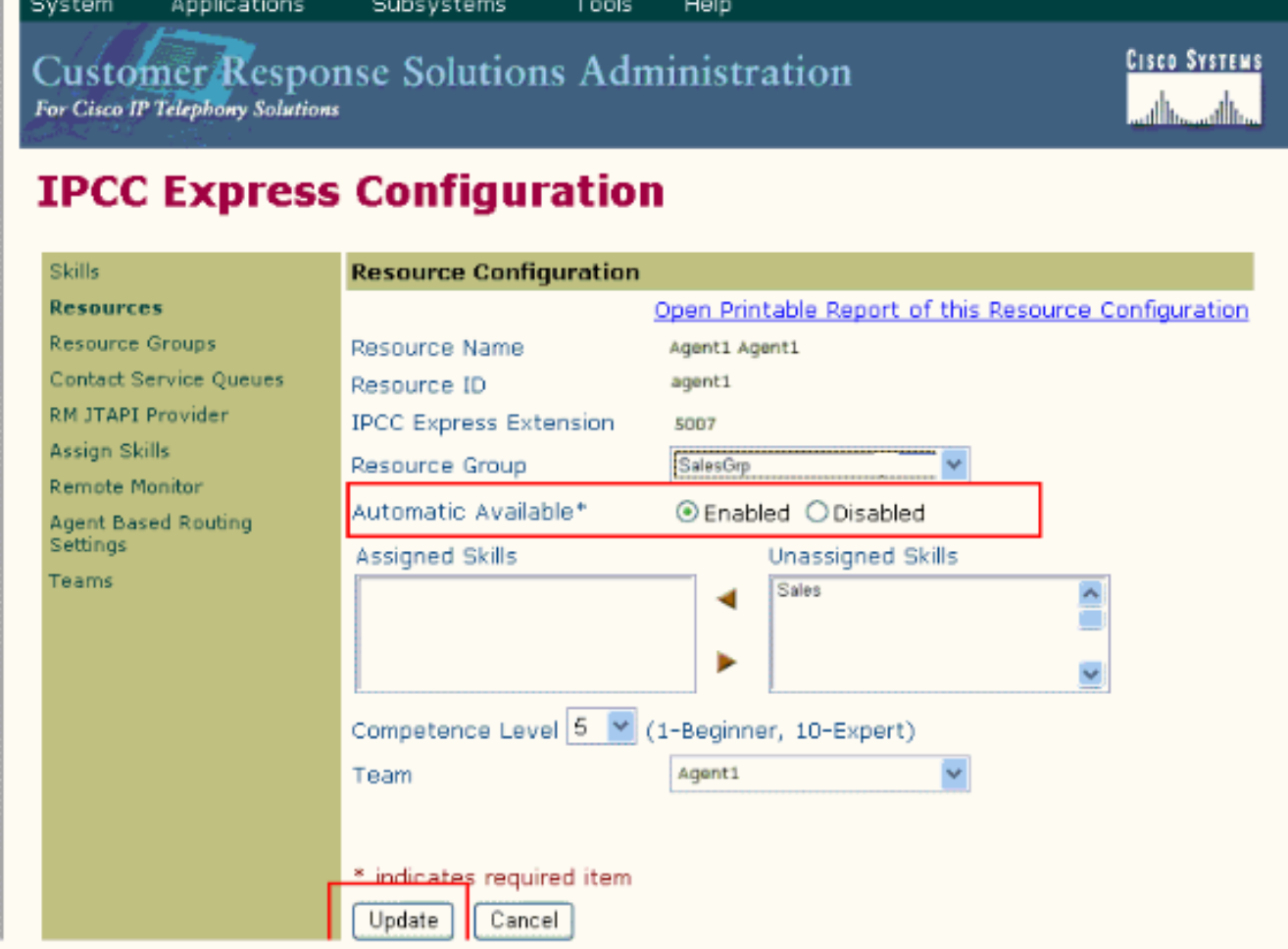

Controleer in de beheerder van de CRS-app dat alle ICD-CSQ's automatisch werk hebben 4. ingesteld op Uitgeschakeld.

In deze lijst wordt het gedrag van de agents beschreven nadat de in het document beschreven configuratiestappen zijn uitgevoerd:

- De agent eindigt de vorige oproep en gaat naar de status Klaar.
- De agent wordt geselecteerd om de volgende vraag te aanvaarden, en de agent wordt in een gereserveerde staat gezet.
- Het IVR-schrift slaat de 30 seconden vertraging in. Dit geeft de agent 30 seconden in de gereserveerde toestand.
- Na het verstrijken van de vertraging wordt de oproep naar de agent gestuurd.

## <span id="page-5-0"></span>Verifiëren

Er is momenteel geen verificatieprocedure beschikbaar voor deze configuratie.

### <span id="page-5-1"></span>Problemen oplossen

#### <span id="page-5-2"></span>Het volledige venster verdwijnt nadat de volledige tijd is verstreken

Voltooi deze stappen om het inloopvenster niet te laten verdwijnen totdat de beambte de volledige gegevens heeft geselecteerd:

1. Ga naar de configuratie van de Contactserviceklasse en stel automatische werk en voorbereidingstijd in. Klik op

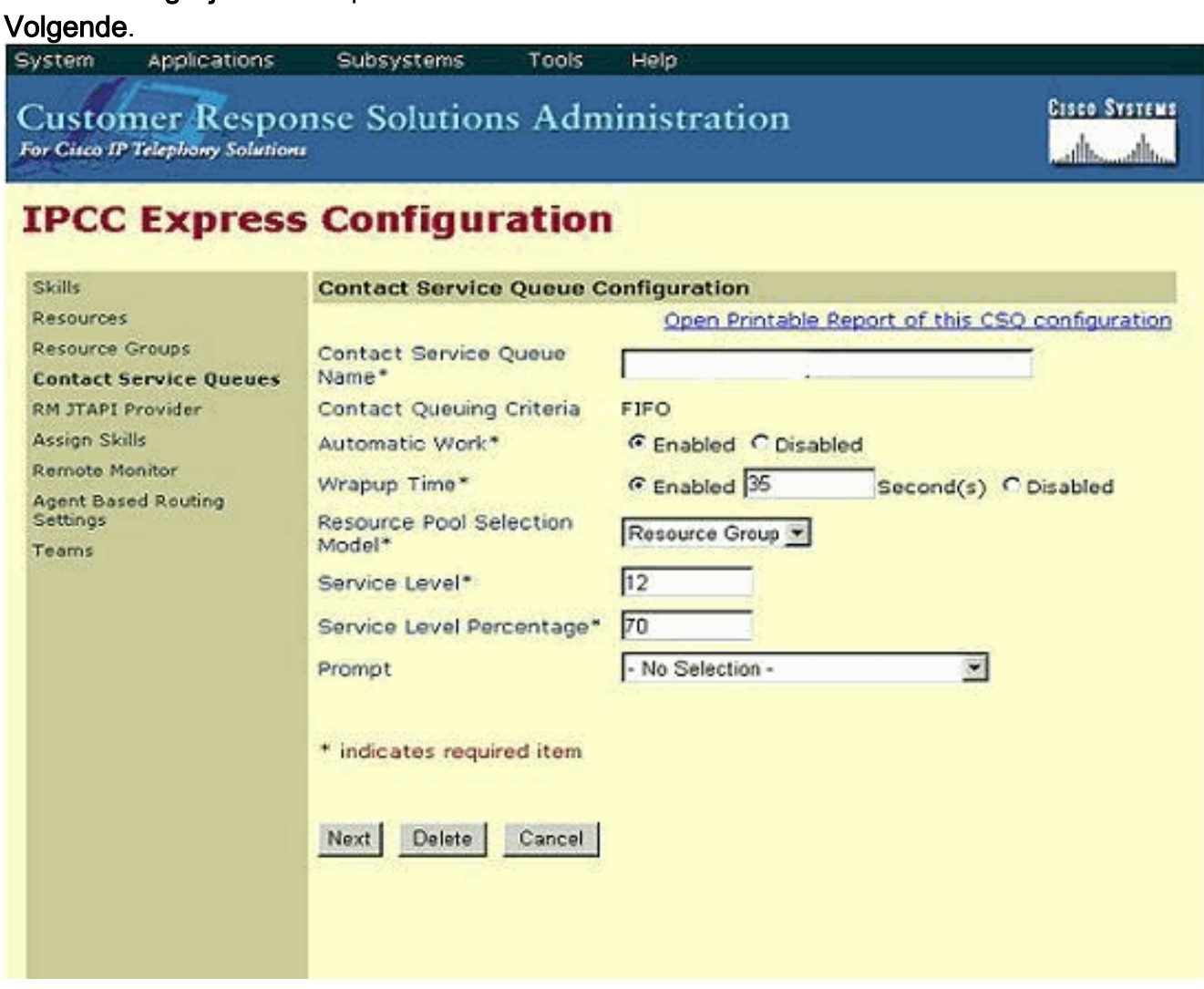

- 2. Ga naar de Cisco-beheerder van het desktopwerk en kies locaties > Call Center.
- 3. Werk Flow Configuration > Werkstroomgroepen.
- 4. Klik op Afwikkelingsgegevens en verwijder de automatische statuswijziging inschakelen.

### <span id="page-6-0"></span>Gerelateerde informatie

- [Waarom gaat de Desktop van Cisco Agent in de arbeidsstaat na het voltooien van een vraag](//www.cisco.com/en/US/products/sw/custcosw/ps1846/products_tech_note09186a00801c954b.shtml?referring_site=bodynav) [en het verdelen?](//www.cisco.com/en/US/products/sw/custcosw/ps1846/products_tech_note09186a00801c954b.shtml?referring_site=bodynav)
- [Cisco IP ICD is niet in staat om contact op te nemen met een Agent-telefoon oproepen van](//www.cisco.com/en/US/products/sw/custcosw/ps1846/products_tech_note09186a008020f1d7.shtml?referring_site=bodynav) [zoekruimte](//www.cisco.com/en/US/products/sw/custcosw/ps1846/products_tech_note09186a008020f1d7.shtml?referring_site=bodynav)
- [Ondersteuningsresources voor spraak en Unified Communications](//www.cisco.com/en/US/products/sw/voicesw/tsd_products_support_category_home.html?referring_site=bodynav)
- [Technische ondersteuning en documentatie Cisco Systems](//www.cisco.com/cisco/web/support/index.html?referring_site=bodynav)